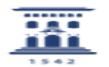

## Configurar correo en outlook 2019 para acceder al buzón de unizar

27/07/2024 - 02:59:49

**Imprimir el artículo FAQ Categoría:** Correo electrónico::Configuración clientes de correo electrónico **Última Actualización:** Mar, 17 Dic 2019 - 13:22:30 **Estado:** public (all) *Solucion (público)* Para configurar su correo electrónico de unizar en outlook2019 Acceda desde el menú archivo y haga click en el recuadro de Configuración de la cuenta seleccionando la opción de Administrar perfiles En el recuadro Cuentas de correo electrónico seleccione de la pestaña Correo electrónico la opción Nuevo… Rellene los campos Su nombre: usuario (sin @) Dirección de correo electrónico: [1]usuario@unizar.es Contraseña: Repita la contraseña Seleccione la opción Configuración manual o tipos de servidores adicionales y pulse siguiente Elija la opción POP o IMAP y pulse siguiente Rellene todos los campos solicitados como se muestra en la figura siguiente sin olvidarse de seleccionar las opciones Requerir contraseña y Requerir inicio de sesión utilizando Autenticación de contraseña segura (SPA) Posteriormente Pulse en el recuadro Más configuraciones… En la pestaña Servidor de salida compruebe que está marcada la opción Mi servidor de salida (SMTP) requiere autenticación En la pestaña Avanzadas verifique el puerto del Servidor de entrada IMAP 143 y seleccione la opción STARTTLS y la del Servidor de salida SMTP 587 y STARTTLS Pulse aceptar Pulse en siguiente y por último pulse en Finalizar

[1] mailto:usuario@unizar.es